# **UNIVERSITY COLLEGE HOSPITAL SCHOOLS' PORTAL INSTRUCTIONAL GUIDE**

This document will help you to use the UCH school portal. Please follow the step-by-step guideline for every page. They are as follows:

- 1. Open any browser (preferably Chrome)
- 2. Type URL: http://schoolportal.uch-ibadan.org.ng/

#### Or

http://shim.uch-ibadan.org.ng/ and click portal

3. You'll see the landing page just like the picture below

#### **The Landing Page**

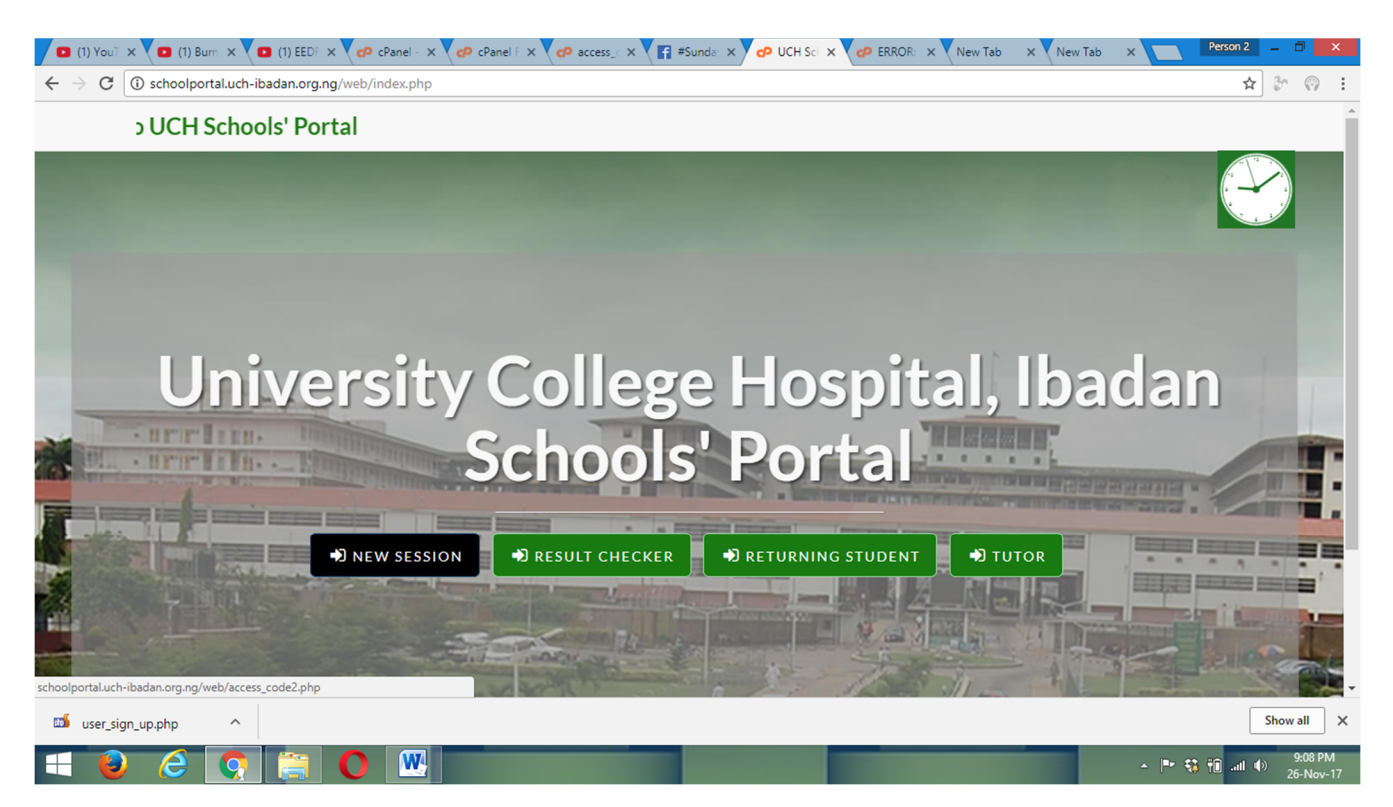

4. Click New Session button (To use email & access code) or Returning Student button (To use email and Password)

5. Login with email and password.

#### **Semester Registration Page**

- 6. In the Semester Registration Page, fill in the your semester details
- 8. Click Save button and you will be taken to Semester Course Registration Page

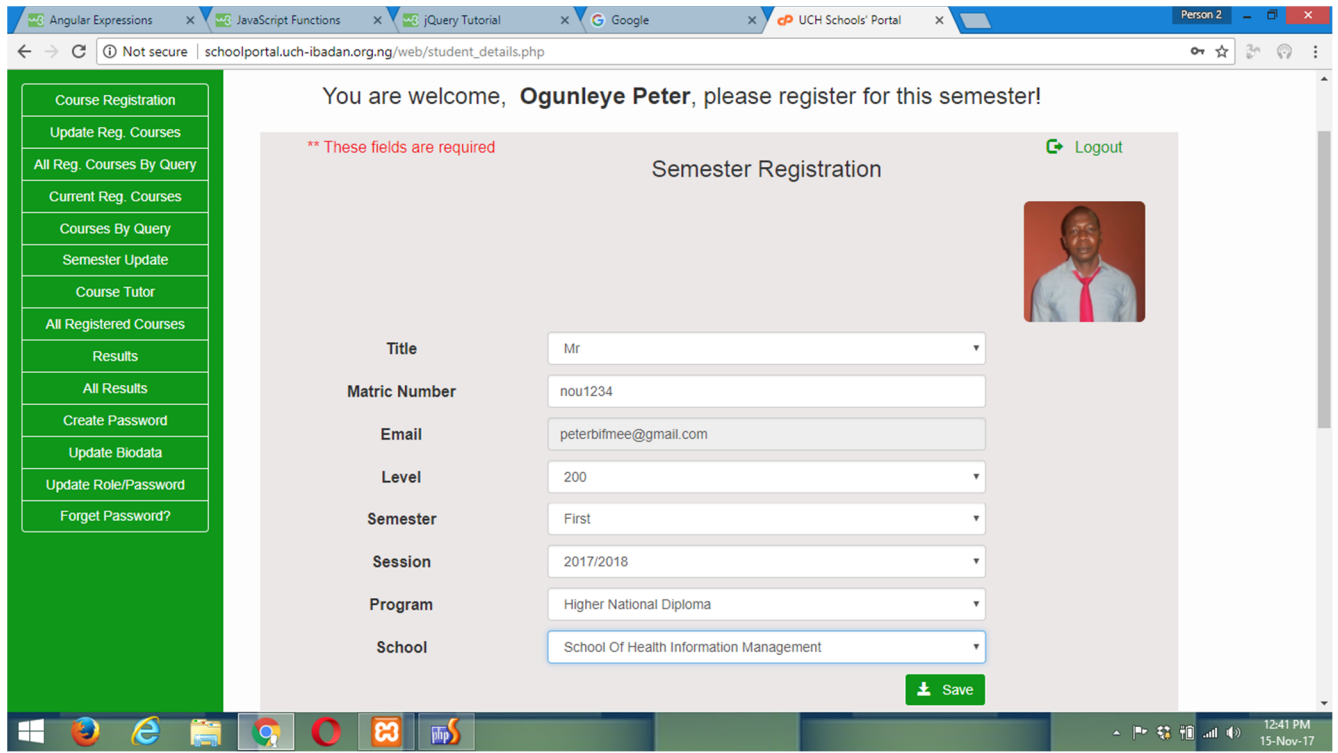

- 9. In the Course Registration Page, select school, level and semester
- 10. Click SUBMIT QUERY button to generate your courses
- 11. Tick the Courses you intend to register for the semester as indicated below
- 12. When satisfied, click on the Save Courses Button

### **Course Registration Page**

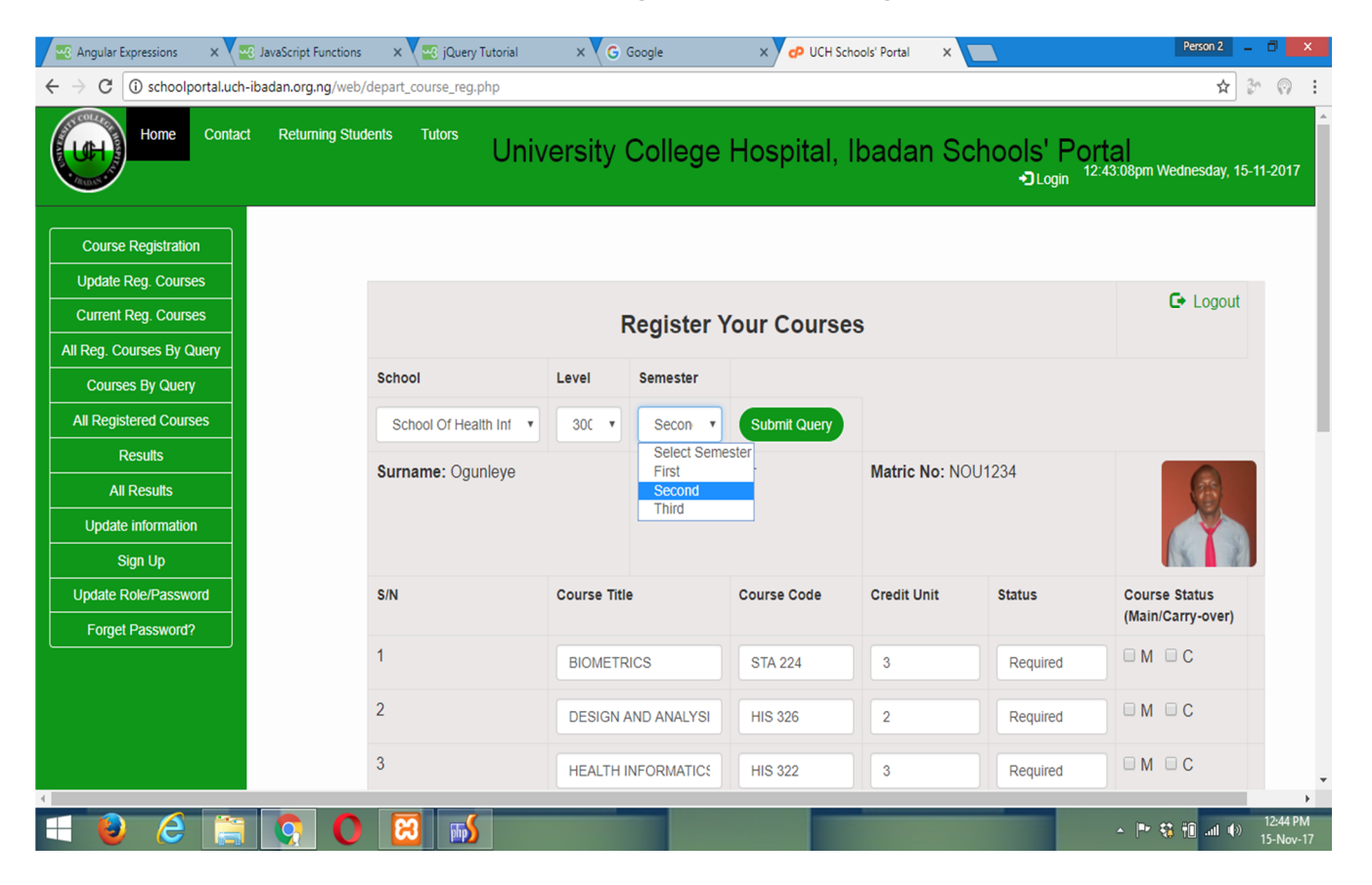

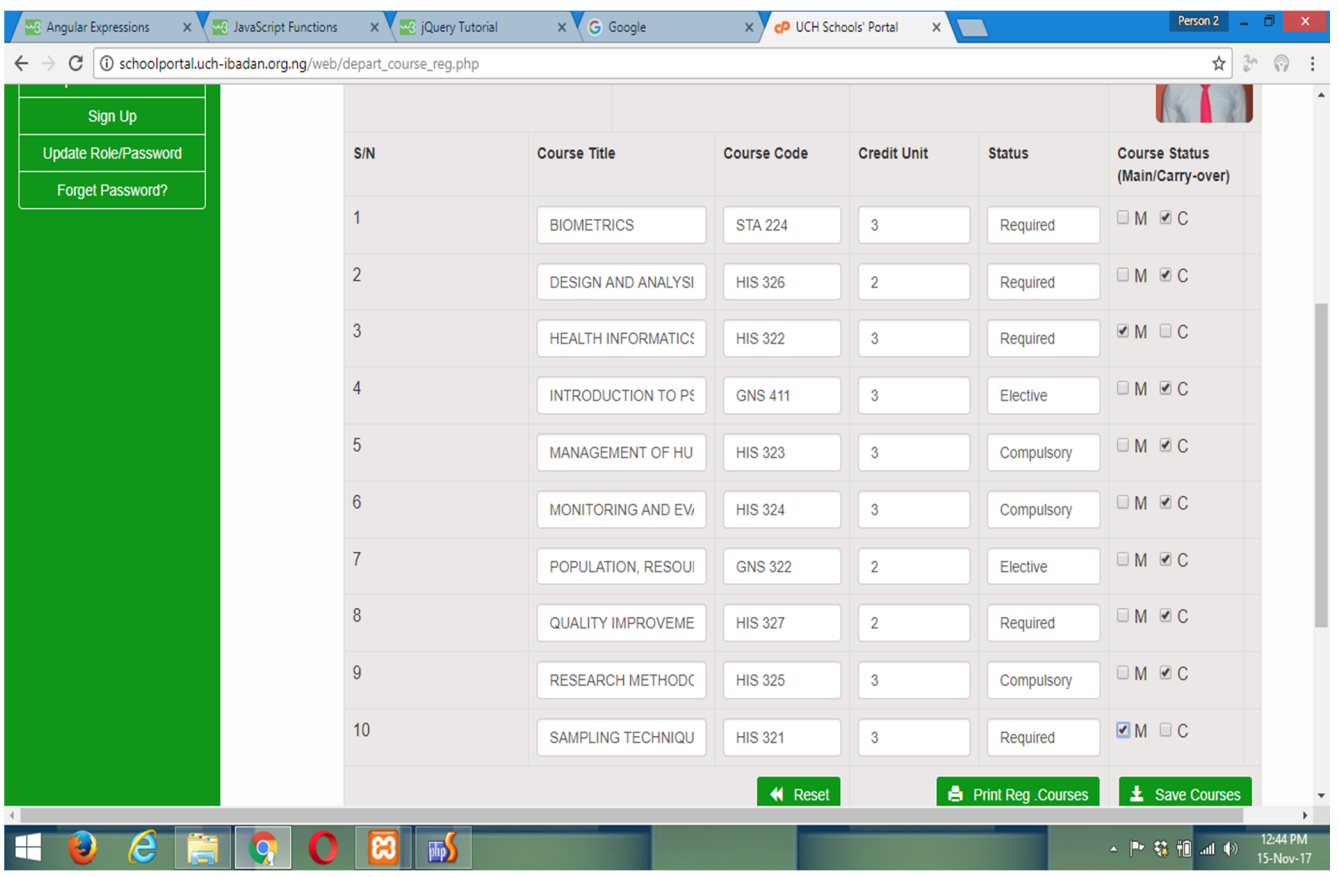

### 13. Print your registered courses by clicking the Print Reg. Courses Button

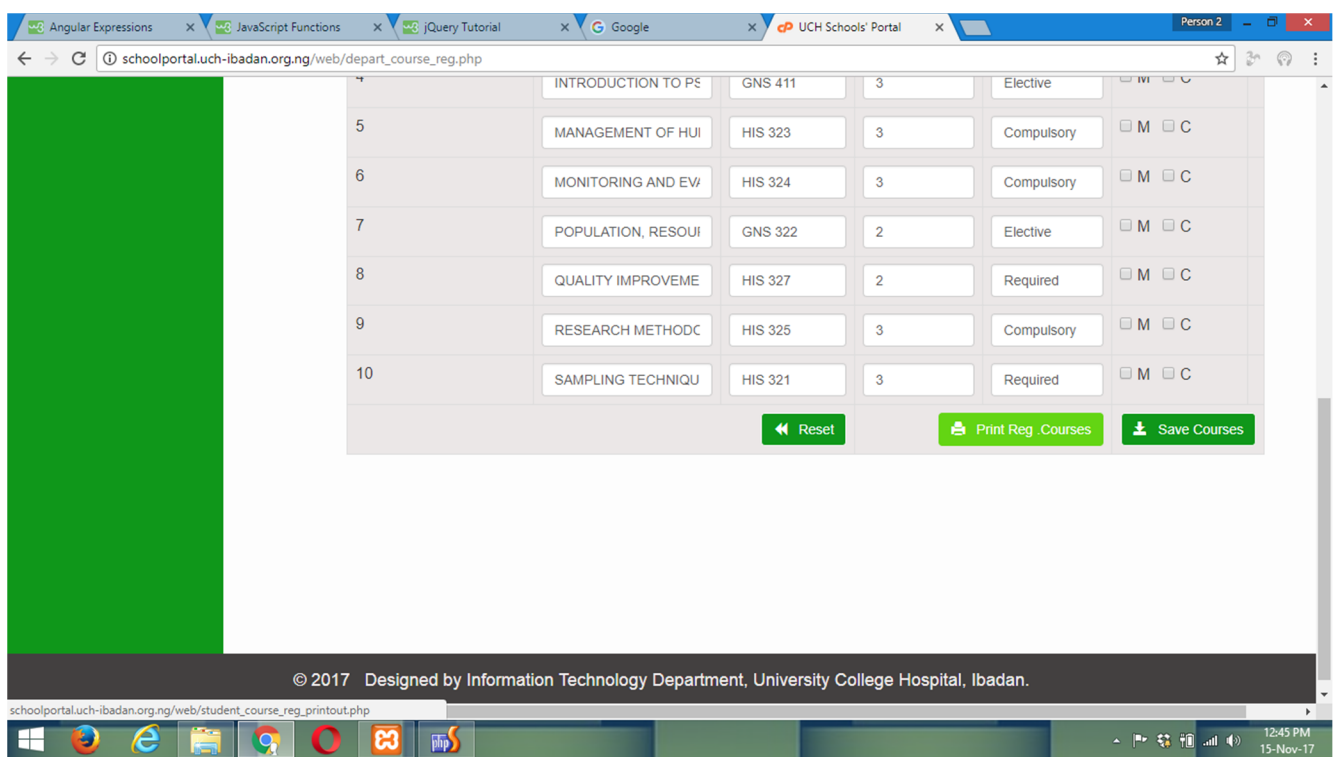

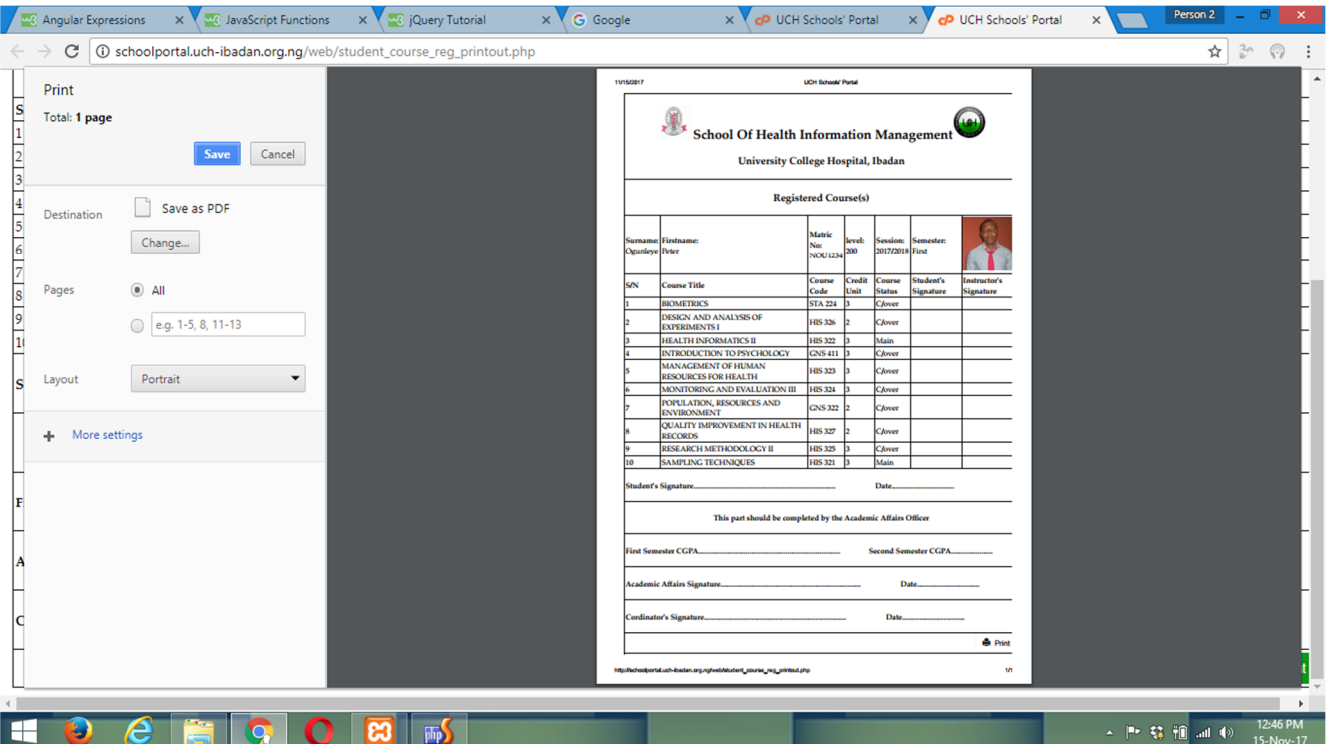

## **Update Registered Courses Page**

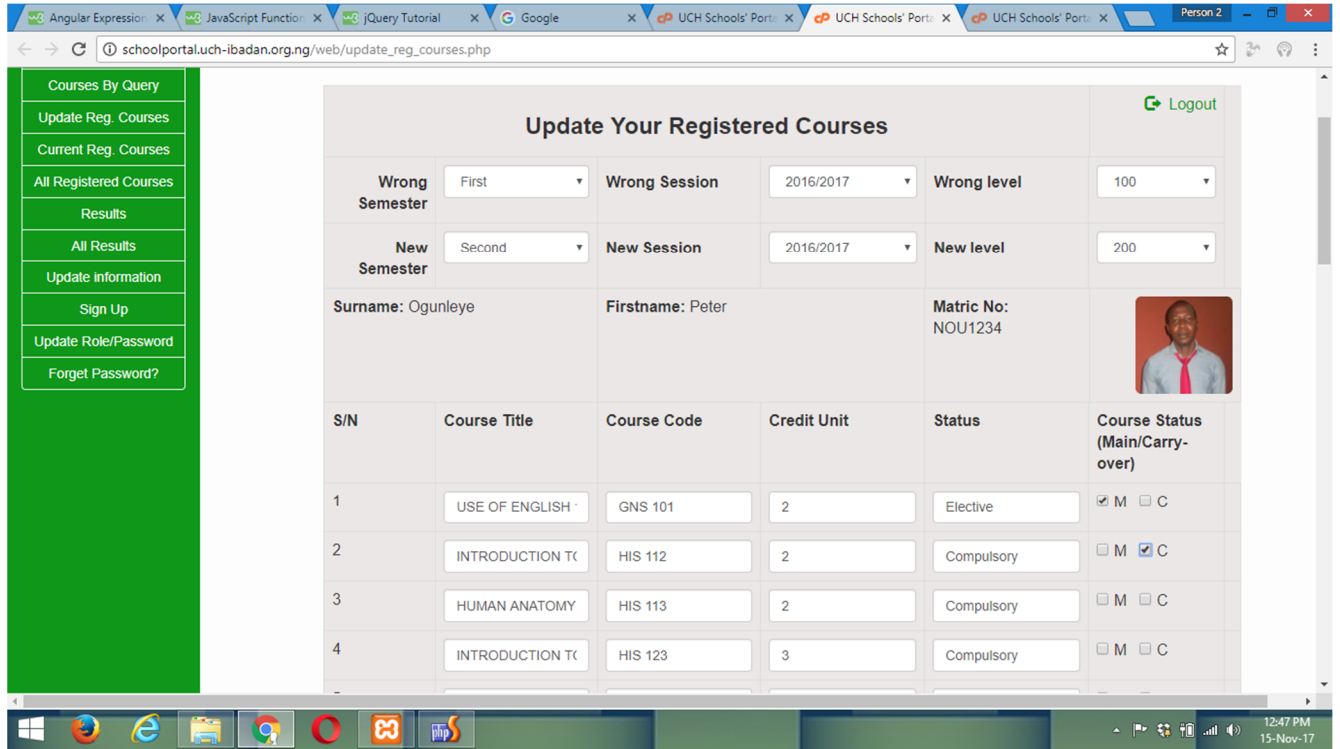

- 15. In this page, select the wrong semester, wrong session and wrong level.
- 16. Select the new semester, new session and new level.
- 17. Tick **M** for main course and **C** for carry over course.

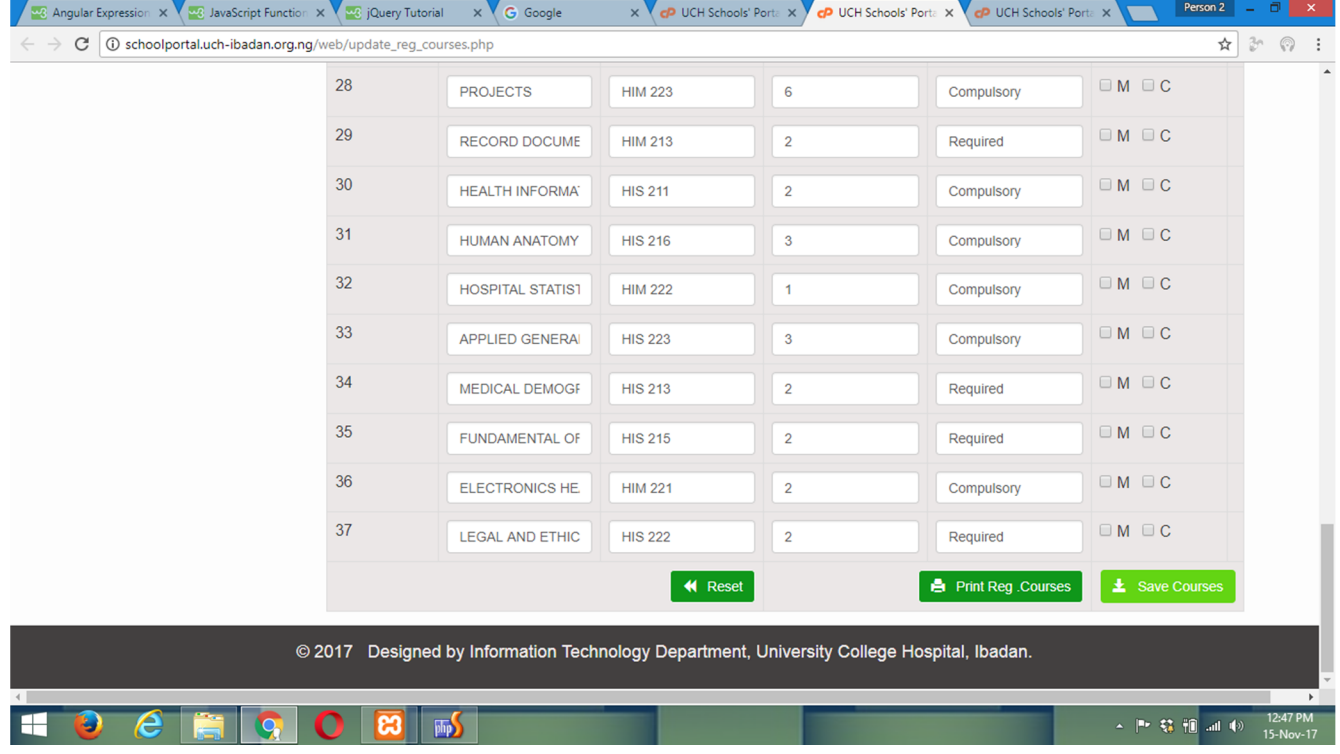

18. Click on Save Course.

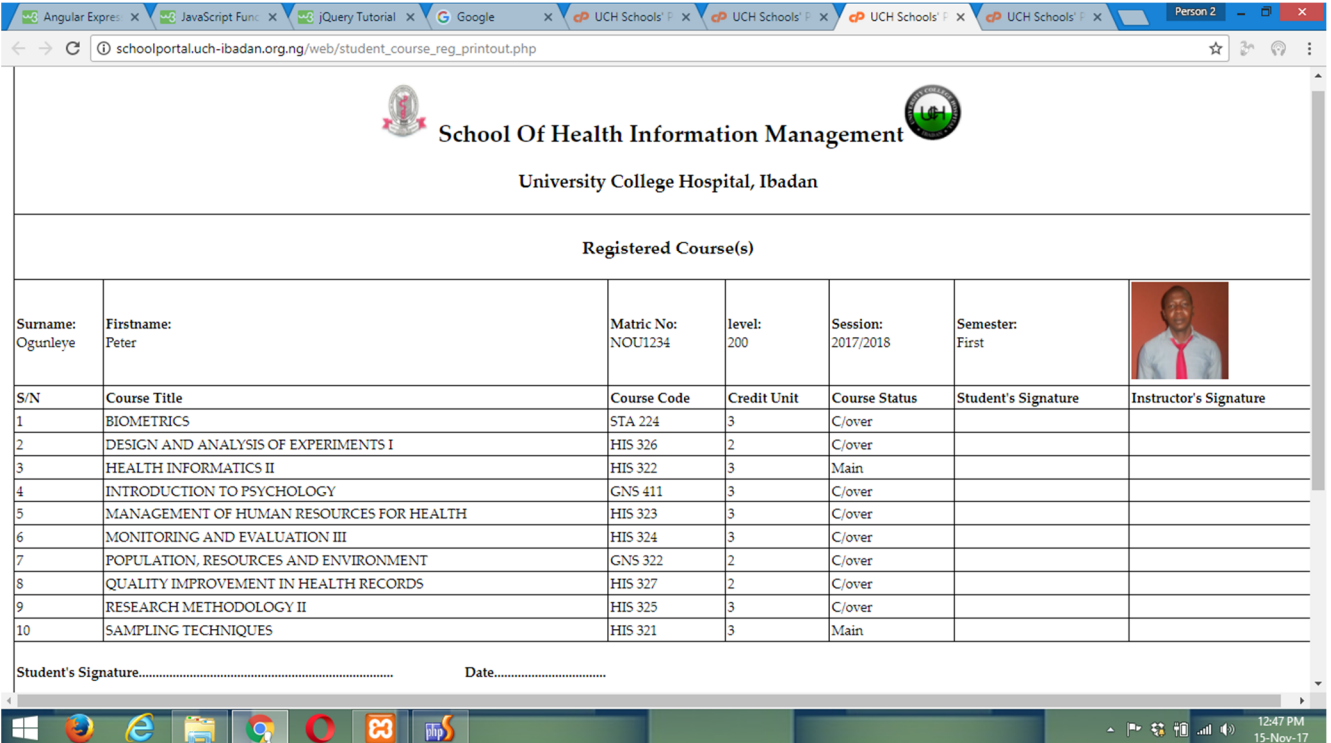

#### 19. Click on Print Reg. Courses, all the details of what you fill will appear.

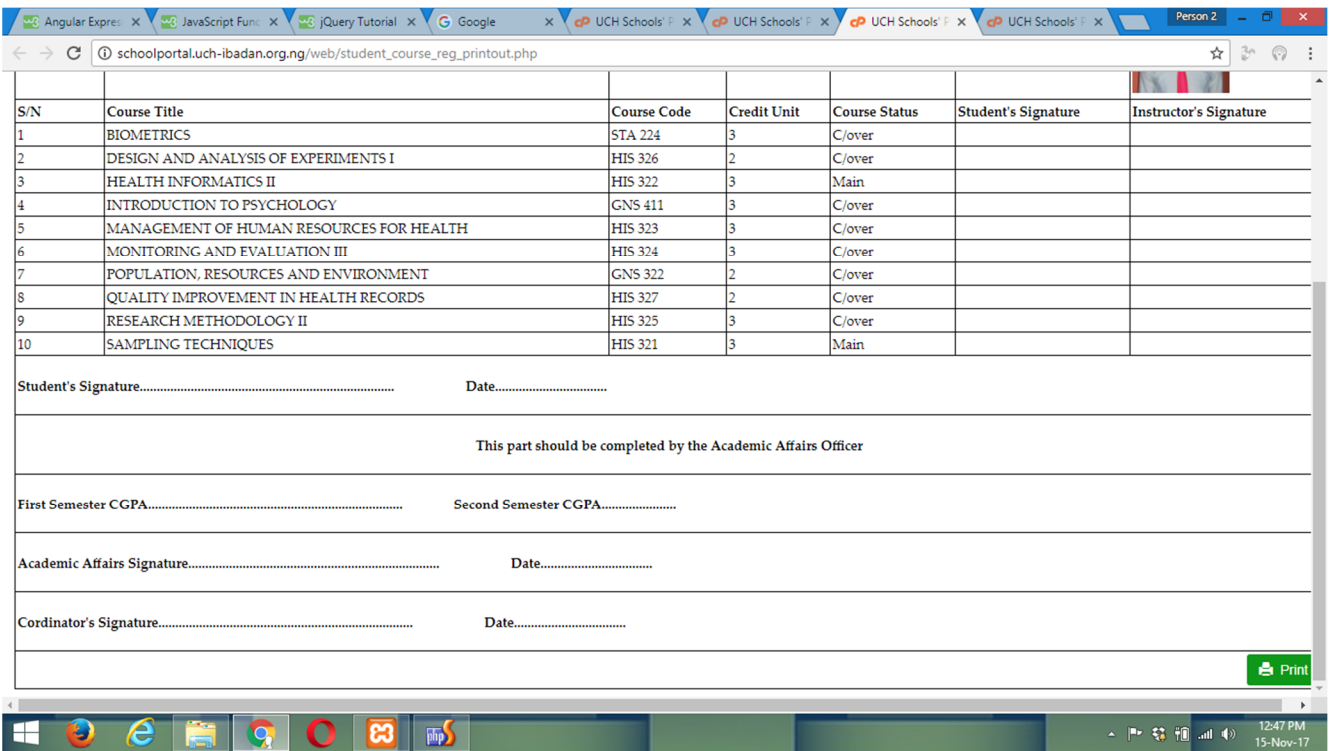

20. Print your registered courses by clicking the Print.

# **RESULT PAGE**

- 21. Select your level, Semester, Session and Enter Matric Number.
- 22. Click SUBMIT QUERY button to generate your result.

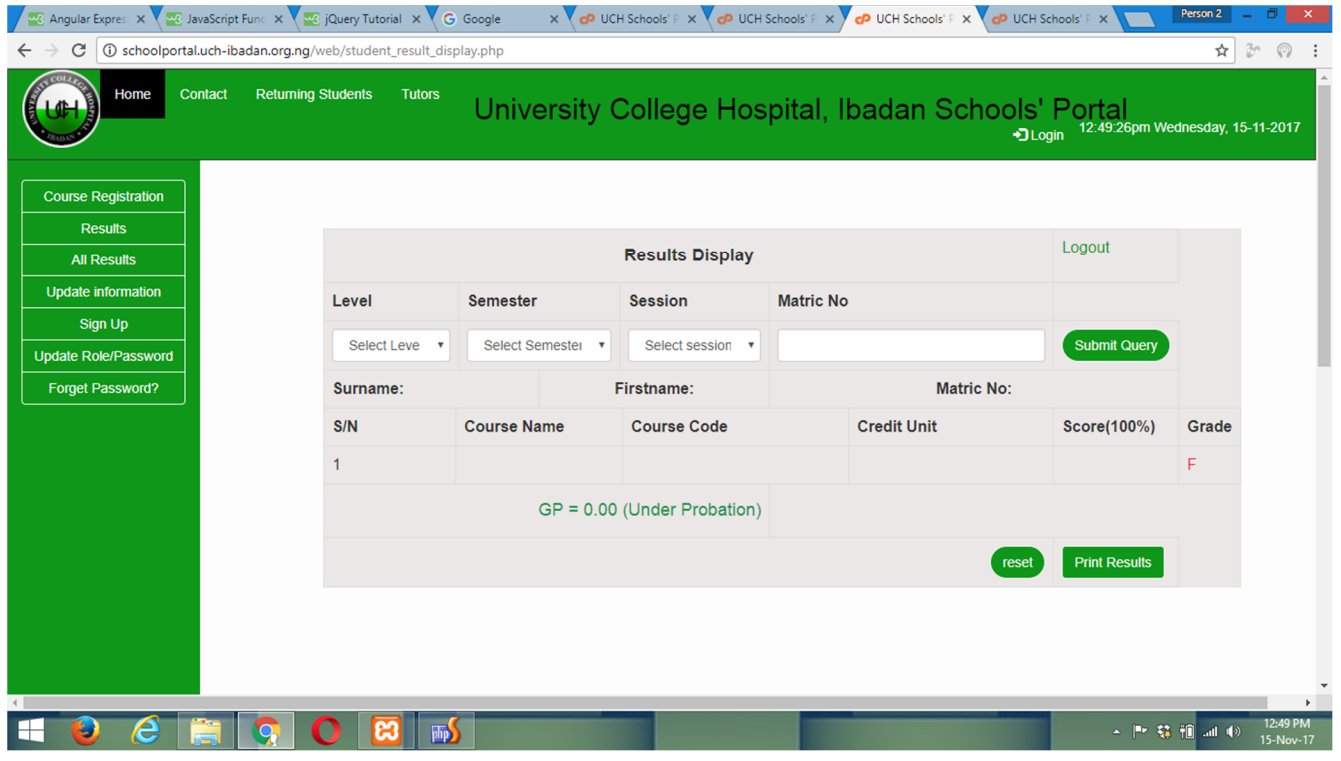

- 23. In the Results display page**,** enter your matric Number.
- 24. Click SUBMIT QUERY button to generate your result.
- 25. Print your result by clicking the Print Result.

## **Results display page**

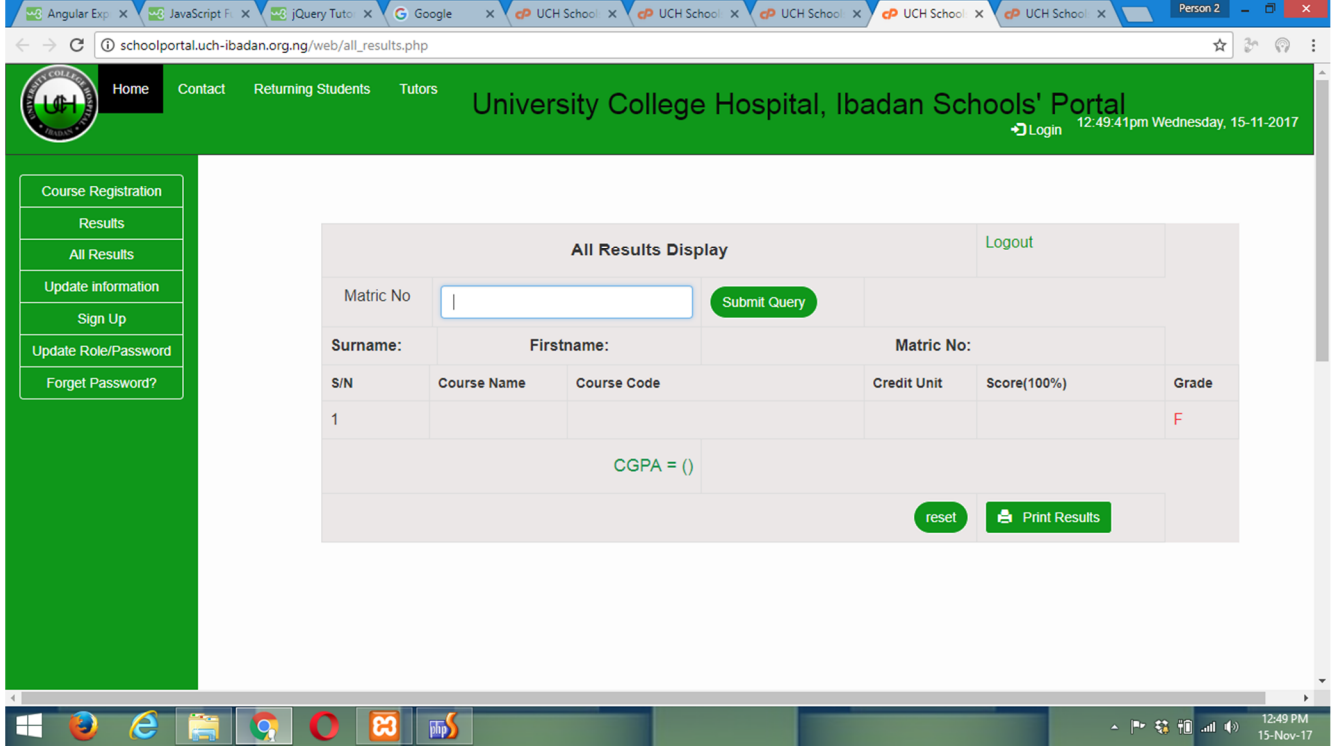

26. Information update Page.

27. Select semester, select session and select level to be updated.

28. Select the correct title, matric number, email, level, semester, session, program and school

29. Click Update

### **Information update Page**

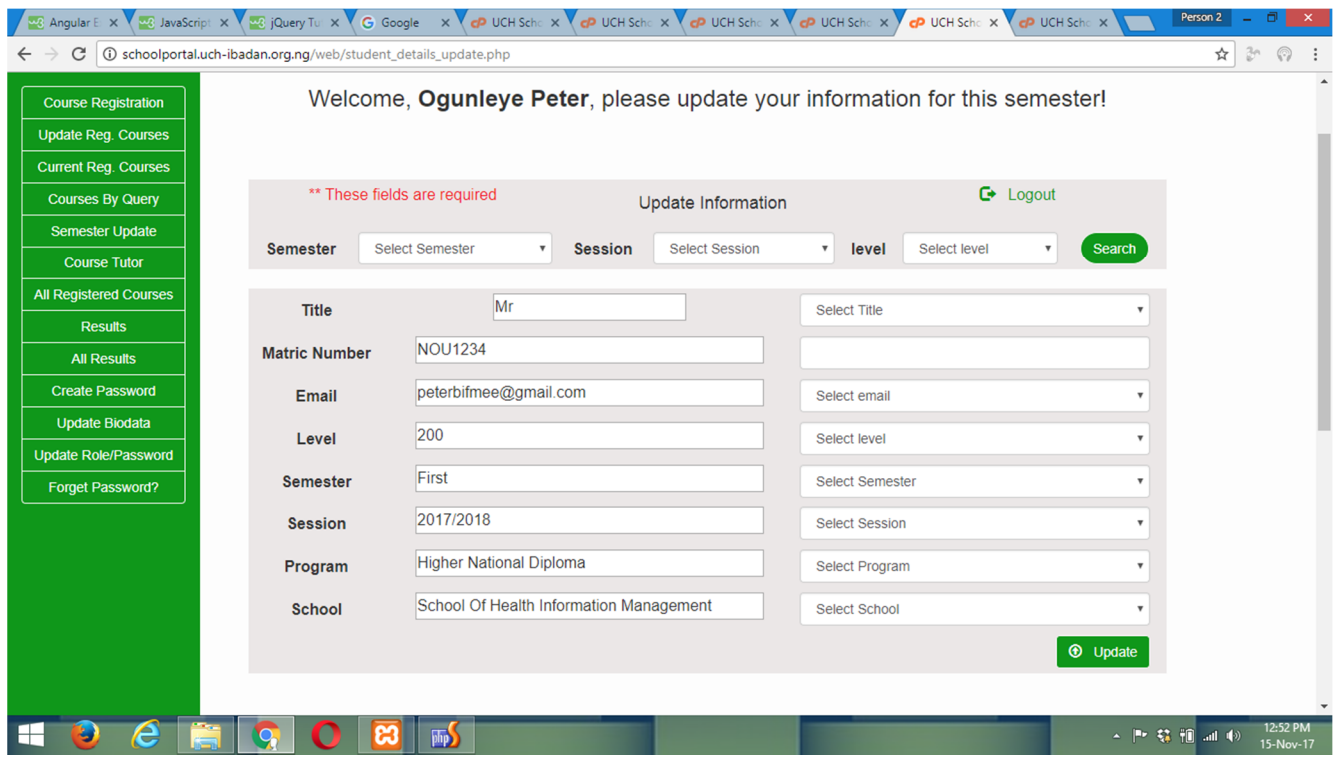

30. Enter Email address for you to search and update your records

31. Click on Search Button

32. Enter the correct Surname, First name, Other name, Gender, Date of birth, Contact Address, and you must reselect State of Residence, Local Government and State of Origin.

33. Click Update

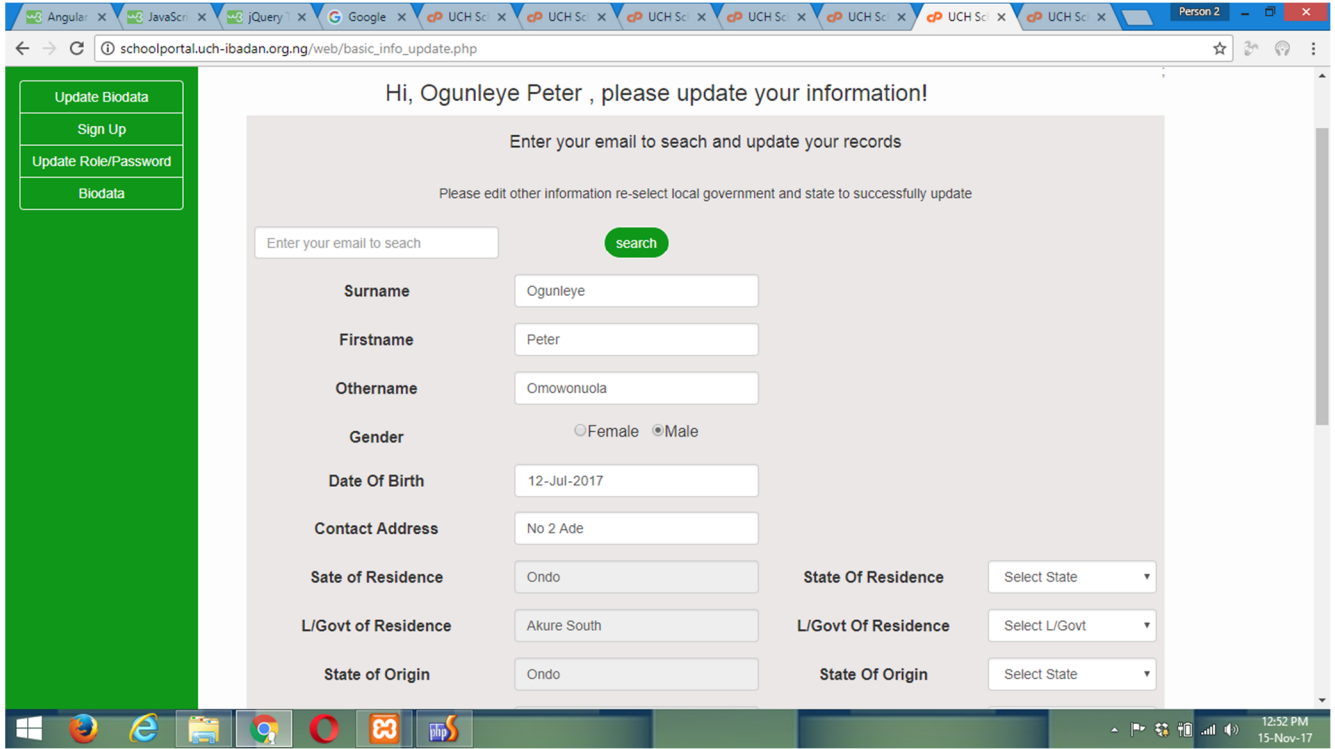

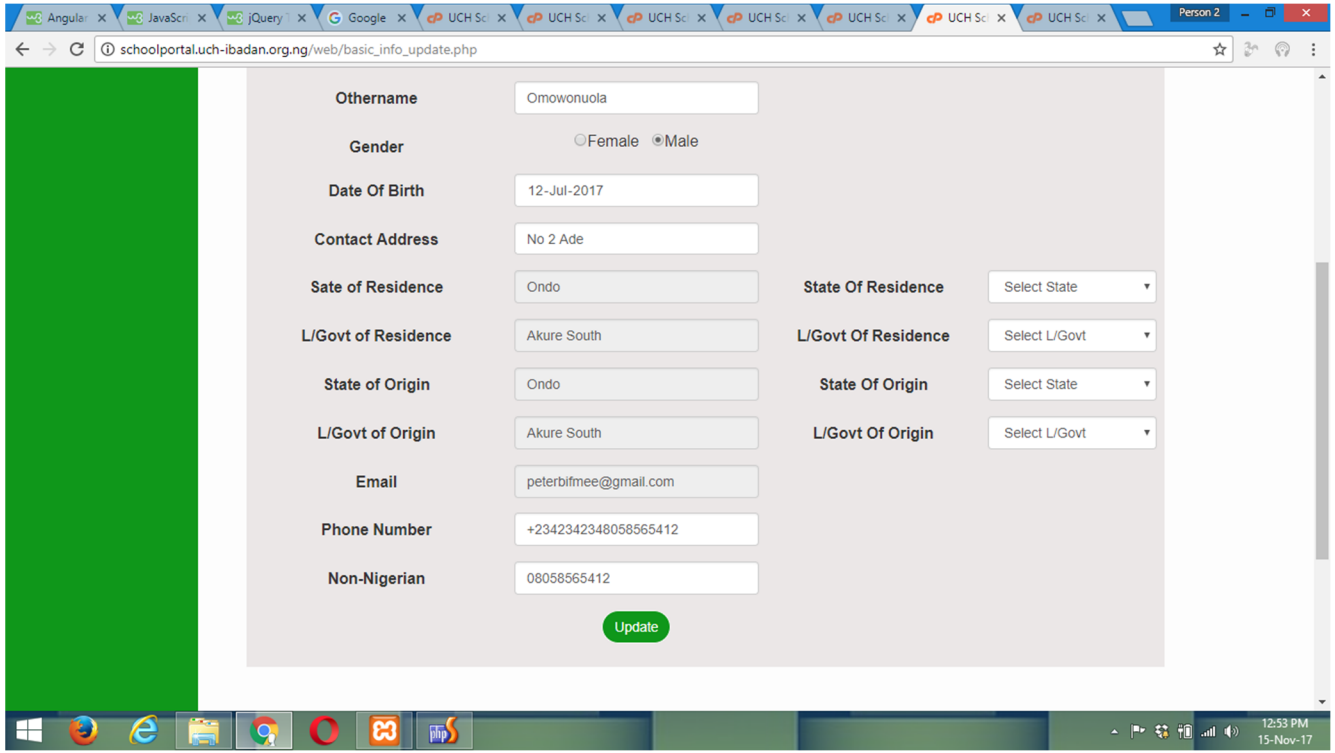

34. In the Password/Role update information page, enter your Old password, New Password, Retype-New Password; New Password and Retype-New Password must match

#### 36. Click Update

#### **Password/Role update information page.**

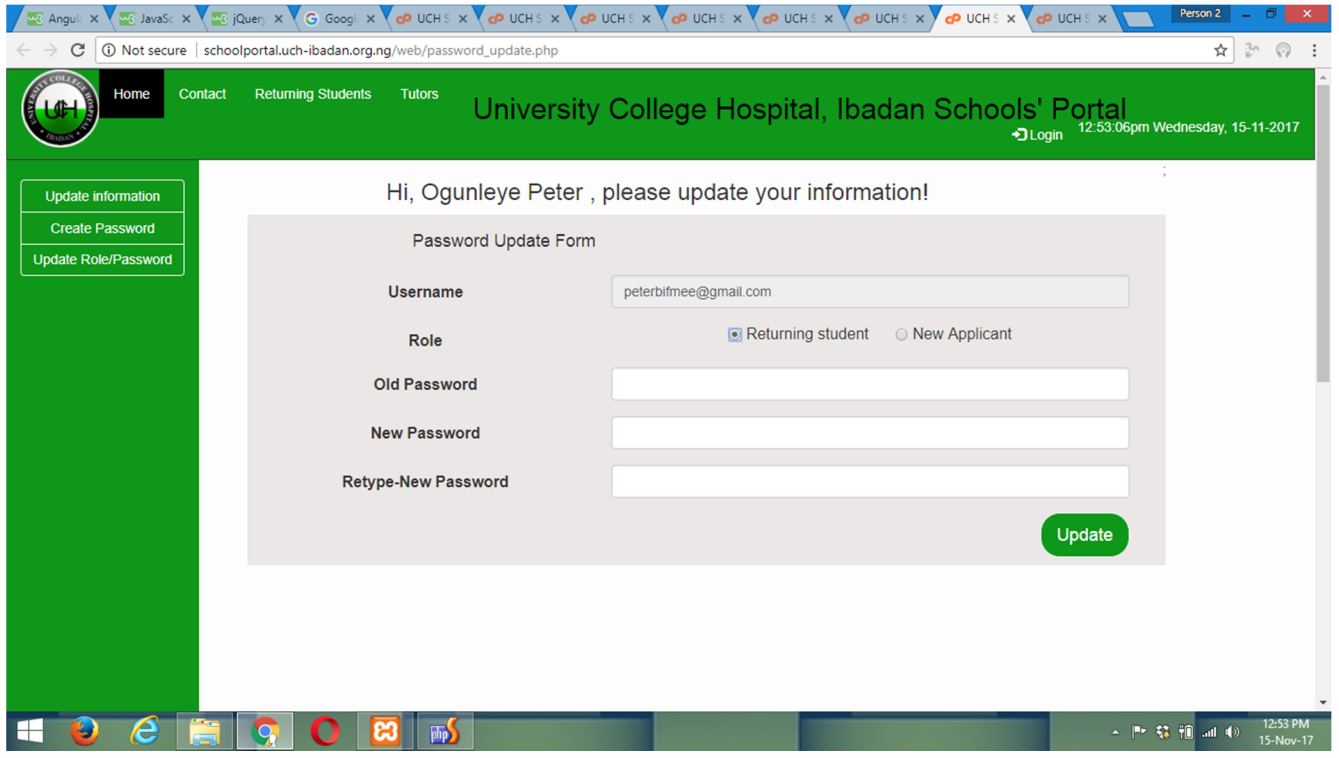

37. In the Password Update page, enter your email and the new password will be sent to your email.

- 38. Login with the new password
- 39. Click update password/role
- 40. Select role as returning student and update password to a desired one.

# **Password Update Page**

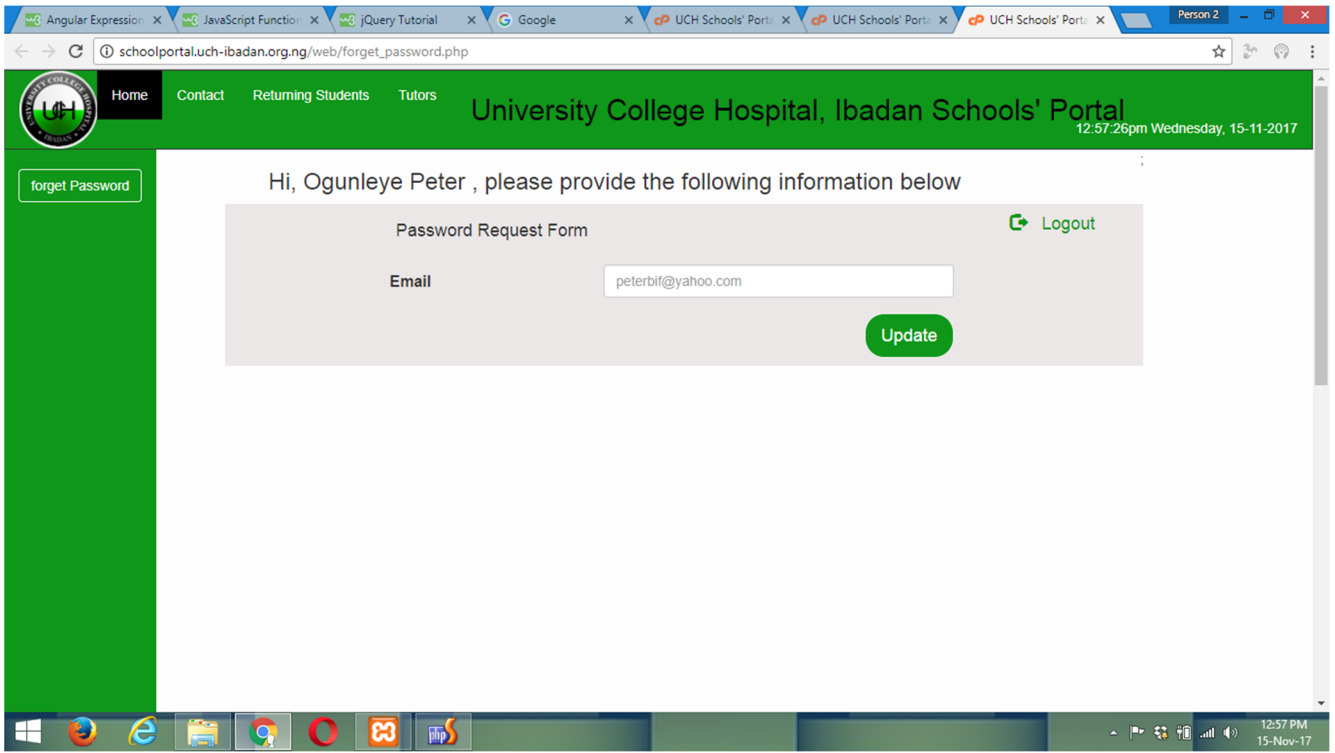